# ラクセットガイド ラクプロ Ⅱ編

このラクセットガイドでは、ラクプロⅡ(およびラク WebData)を使用される場合のラクセットの設定方法を 解説しています。ラク POS・POS 管理を使用される場合は、別のガイドをご覧ください。

### 1.ラクセットの起動

パソコンのスタートボタンから、プログラム→ラクセットを選びます。

### 2.ログイン名の確認

初めてラクセットを起動するときに、 右図のようにログイン名の確認画 面が表示されます。楽樂ほんや さんシリーズは、決めたれたロ グイン名だけで使用できます。 通常使用するログイン名でない ときは、「いいえ」を押した後、ロ グイン名を変更してから、再度 ラクセットを起動してください。

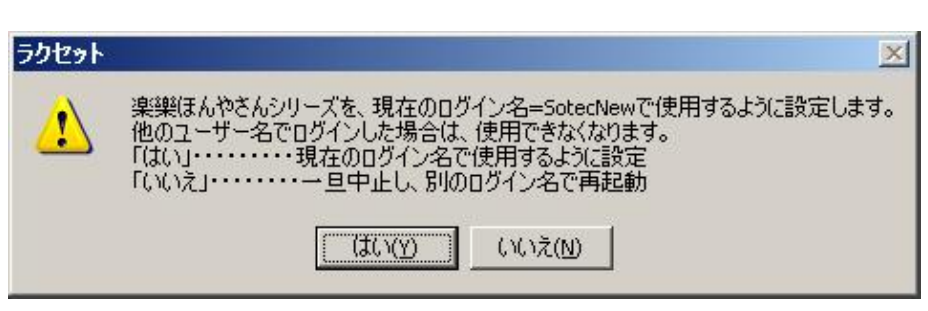

現在のログイン名でよければ「はい」を押します。

### 3.ユーザー登録 (シリアルナンバー入力)

別紙「楽樂ほんやさんシリーズ シリアルナンバー案内」をご覧になって、シリアルナンバーを入力してく ださい。

シリアルナンバーが分からない方は連絡先までお知らせください。

注意:他の店のシリアルナンバーを入力しないでください。

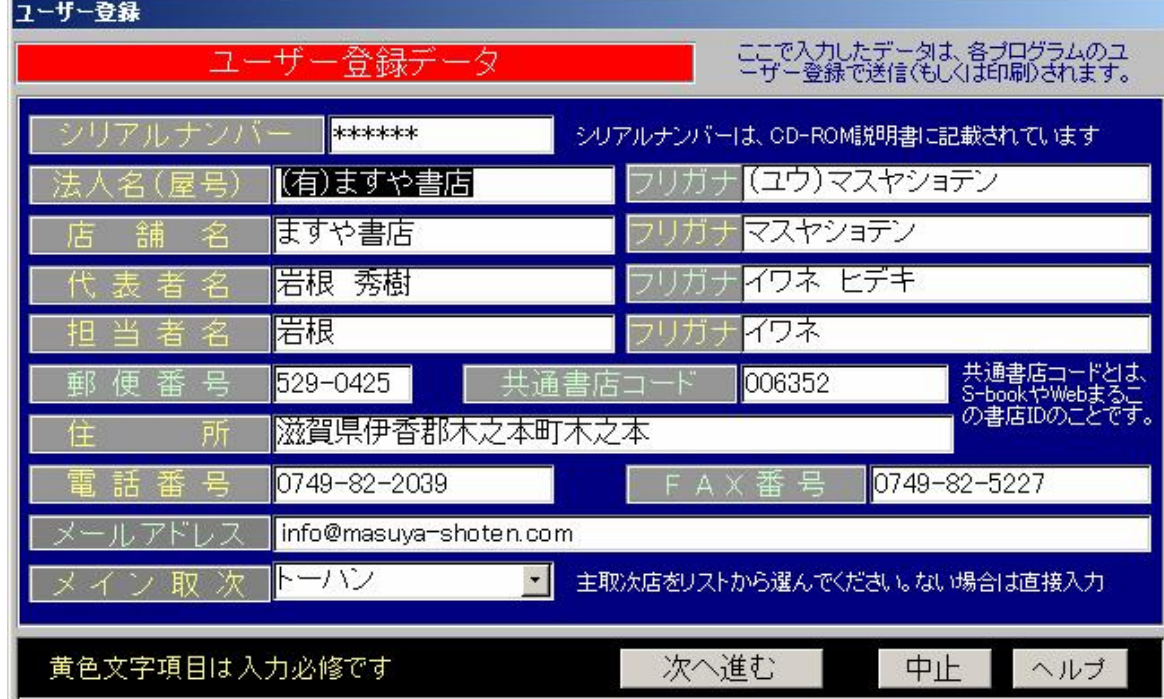

# 4.使用するプログラムの選択

ラクセットのメニュー選択画面が開きます。「ラクプロⅡ」にチェックします。

ラク WebData も使用する場合はそれらもチェックします

「次へ(データ設定)」ボタンを押します。

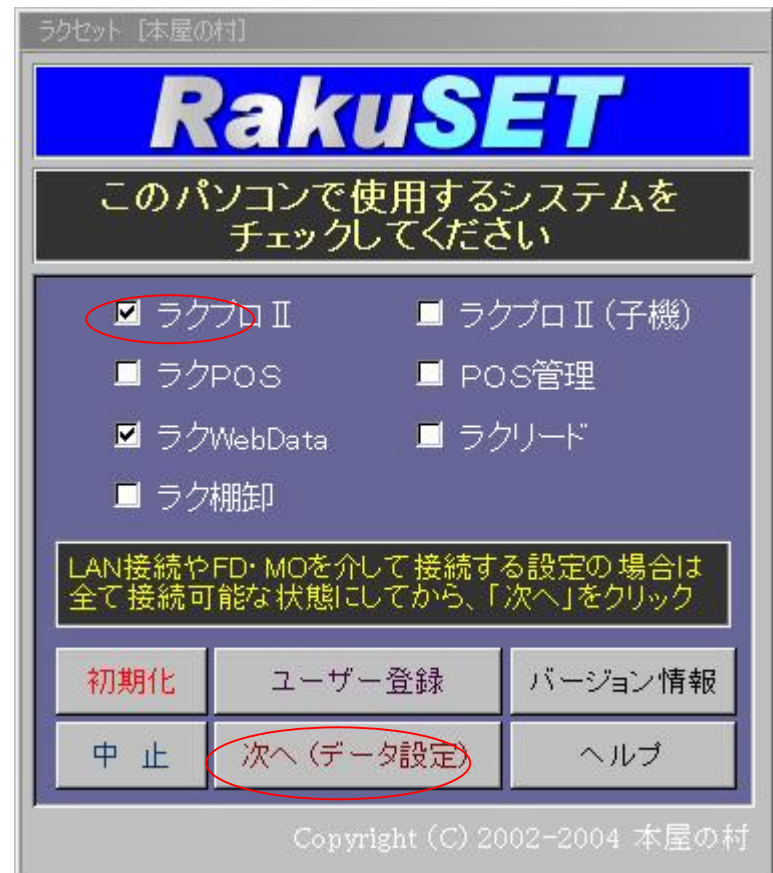

5. ラクプロⅡの設定画面が開きます。

どの処理をしますか?

- 初めてラクプロⅡを使用するとき→「新規ファイルを作成」にチェックします。6に進む
- 以前のラクプロからバージョンアップしたとき→「既存ファイル開く」にチェックします。7に進む
- 以前の(旧)楽樂ほんやさんから乗り換えたとき→「旧楽ほんから乗り換え」にチェックします。8に進む

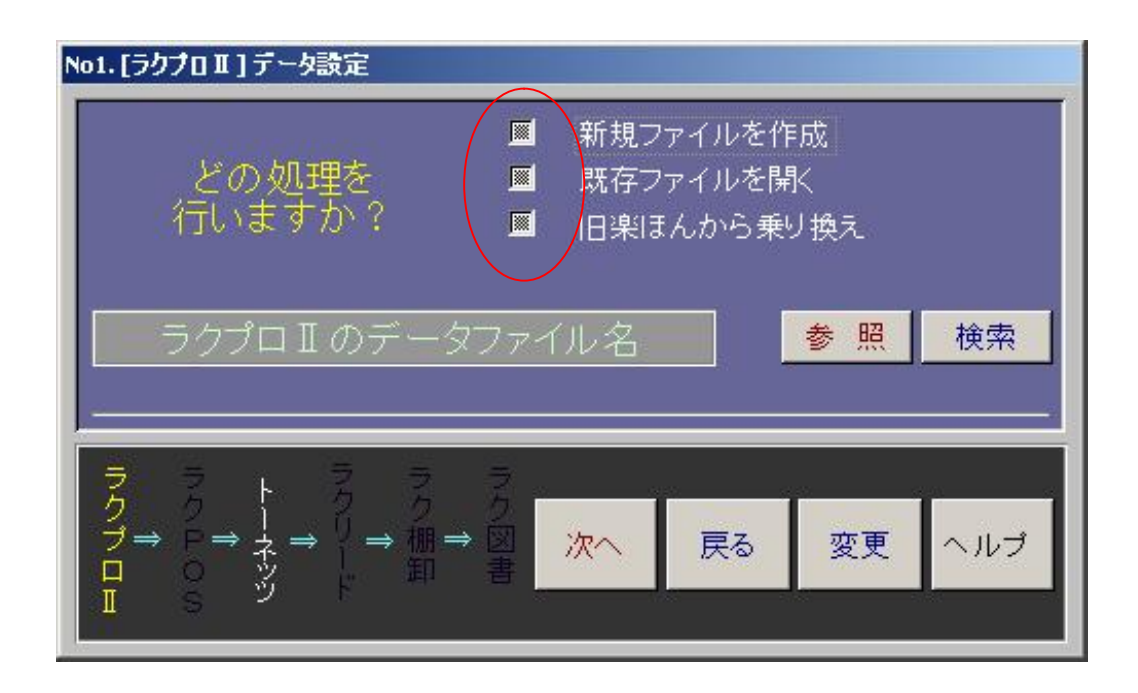

## 6. .「新規ファイルを作成」のチェックしたとき

「ラクプロⅡのデータファイル名」欄に、作成するファイル名を入力します。出来るだけ半角アルファベッ トで入力されることをお勧めします。セットアップ先と同じフォルダに作成されます。

「次へ」ボタンを押します。

- ラク WebData を使用するとき→9 に進む
- その他→10 に進む

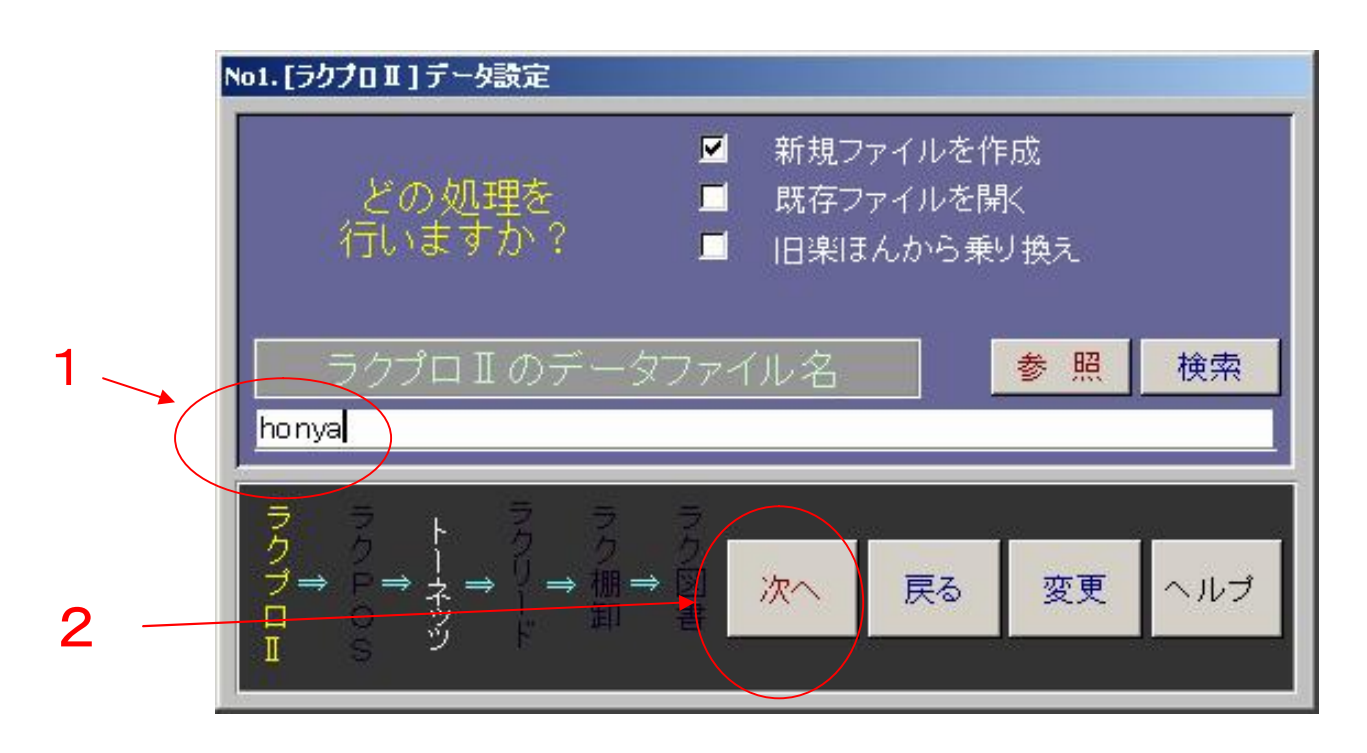

## 7.既存ファイルを開く」にチェックしたとき

チェックした後に、「参照」ボタンを押します。下図が開きます。必要によりフォルダを移動して、データフ ァイルを選択し、「開く」ボタンを押します。

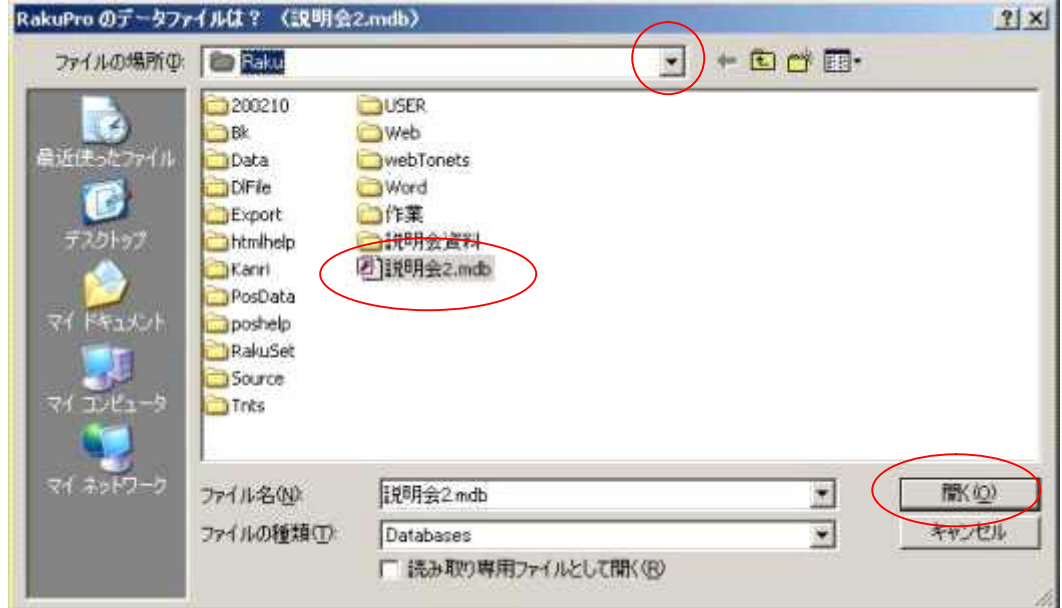

「検索」ボタンを押して、パソコン内のデータファイルを検索することも出来ます。

参照や検索で指定されたファイルが「ラクプロⅡのデータファイル名」欄に表示されます。

「次へ」ボタンを押します。

- ラク WebData を使用するとき→9に進む
- その他→10 に進む

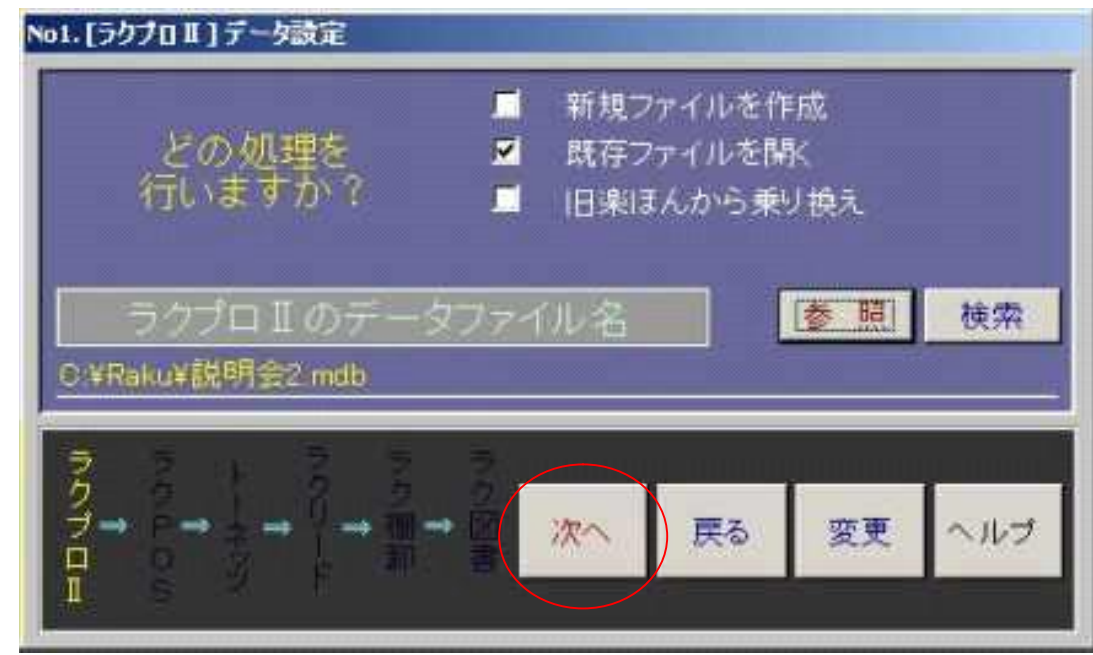

8.「旧楽ほんから乗り換え」にチェックしたとき

チェックした後に、「参照」ボタンを押します。下図が開きます。必要によりフォルダを移動して、旧楽樂 ほんやさんのデータファイルを選択し、「開く」ボタンを押します。

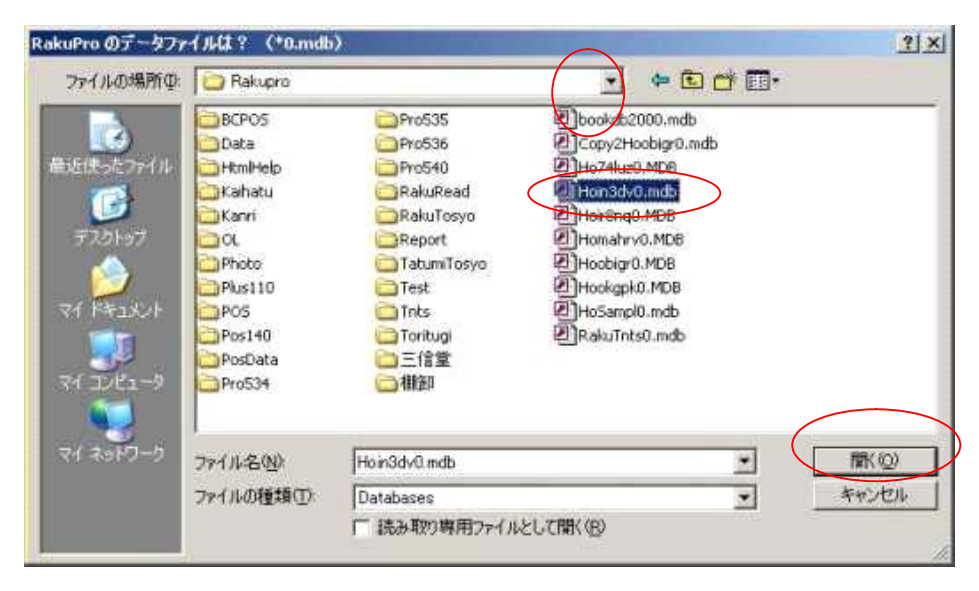

「検索」ボタンを押して、パソコン内のデータファイルを検索することも出来ます。

参照や検索で指定されたファイルが「ラクプロⅡのデータファイル名」欄に表示されます。

「次へ」ボタンを押します。

- ラク WebData を使用するとき→9 に進む
- その他→10 に進む

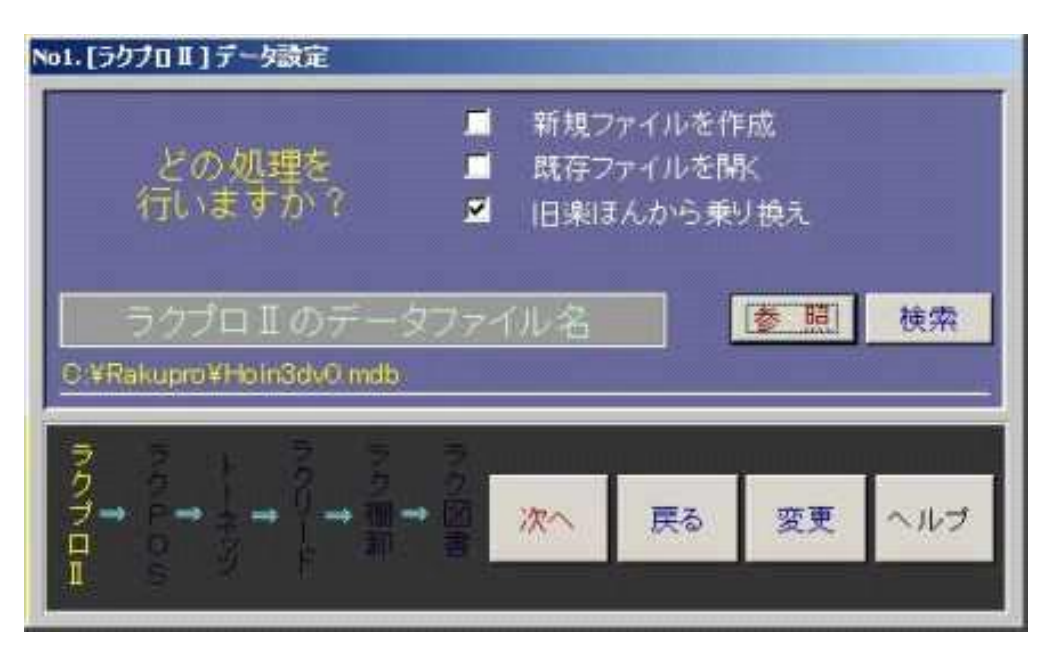

### 9.ラク WebData の設定画面に変わります

(ラクWebDataにチェックした場合)

## ラクプロデータの選択・確認

ラクプロで設定したパスが表示されます。「次へ」ボタンを押します。

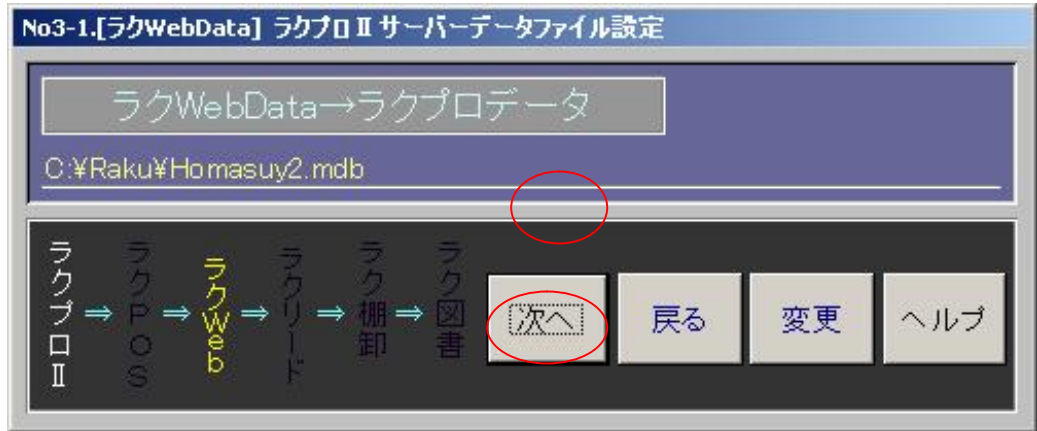

ラク WebData データの選択・確認

ラク WebData データファイルはラクプロと同じフォルダに作成されます。「次へ」ボタンを押します。

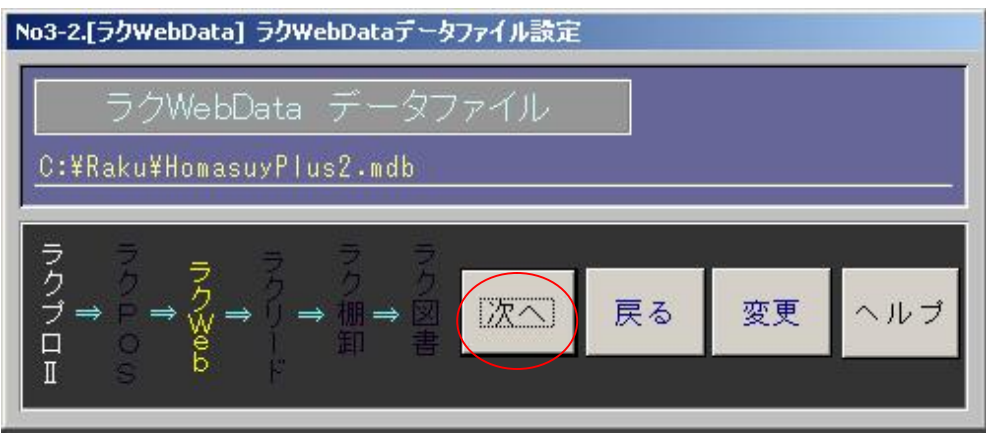

10. メニュー登録

#### メニューを作成する場所

各プログラムの起動ショートカットを作成する箇所を設定します。(複数指定可能) 最低ひとつはチェ ックしてください。

- プログラムメニュー・・・パソコンのスタートボタンからプログラムの中に、ラクプロⅡを起動するためのメ ニューを作成
- デスクトップ・・・パソコンのデスクトップにラクプロⅡを起動するためのアイコンを作成

### スタートアップに登録する

ラクプロにチェックすると、パソコンを起動したときに自動的にラクプロⅡが起動します。

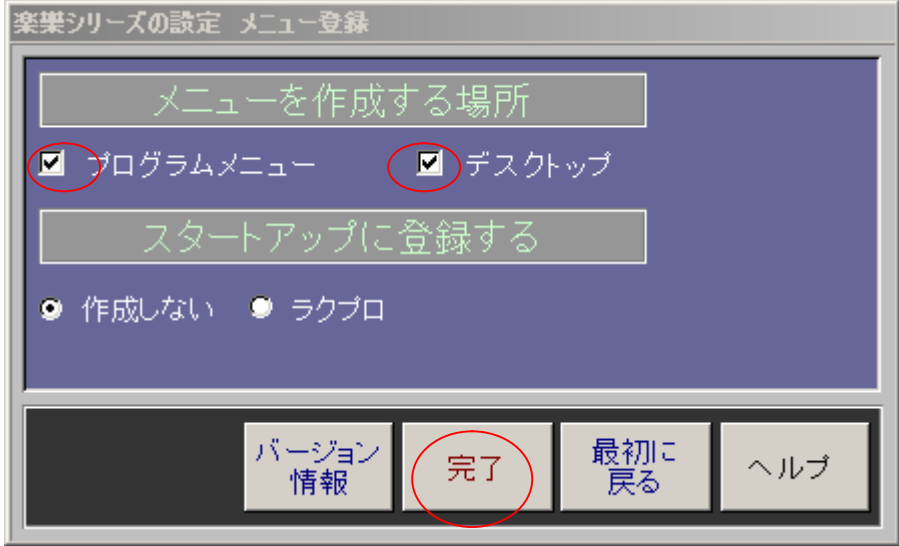

以上で、インストールとセッティングは終了しました。

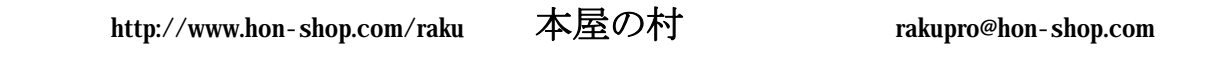

本屋の村メンバー店 大阪府/甲川正文堂、ブックスふかだ、奈良県/久保弘文堂、庫書房、ジャパンブック、たつみ書店、滋賀県/三信堂、ますや書店

問合せ先 〒529-0425 滋賀県伊香郡木之本町木之本 1565 ますや書店 岩根秀樹 Tel 0749-82-2039 Fax 0749-82-5227 E-Mail honyanomura@hon-shop.com